From your student dashboard, click the **My Grades** icon on the left-hand navigation. This is where you will see all assignments, assessments, and discussion posts.

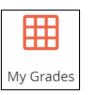

STATUS FILTER

· Ø Ø Ø Ø Ø Ø

## **STEP 2: Search and Filter**

You can search for a specific item, items from a specific class, or items based on due date.

You can also use the Status Filter to sort items. Status types are shown in Step 3.

## Show Hidden 🗹 Show No Due Date

+ Due - This Week

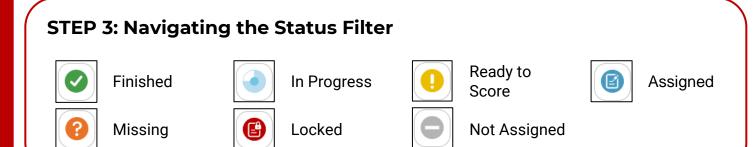

III Grades

+ Q Search Item

## **STEP 4: Selecting an Item**

Any item with the green check mark has been finished and graded.

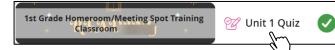

When you click the item, you will

be directed to the item within your Coursework to view your grade and any teacher feedback.

## **STEP 5: Checking Grades**

When you are directed to the item, review your Percent Score, the Date Submitted, Instructions/Attachments for the item, and Instructor Feedback the teacher has provided.

| <b>&gt;</b> | Finished<br>Due Date Time:<br>-           |           | My Score<br><b>4</b> | Percent Score 80.00% | Date submitted:<br>05/17/2023 2:43 PM   |
|-------------|-------------------------------------------|-----------|----------------------|----------------------|-----------------------------------------|
| ~           | Instructions / /                          | Attachmen | ts                   |                      |                                         |
|             | eck for Understand<br>Ir work for each qu |           | nat you ha           | ve learned abo       | ut place value with decimals by showing |
| ۷I          | Instructor Feed                           | lback     |                      |                      |                                         |
| Gr          | eat job!                                  |           |                      |                      |                                         |

No due date